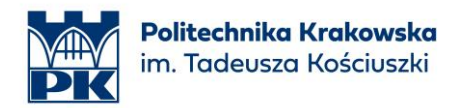

# **mLegitymacja studencka – instrukcja obsługi**

wersja 1.0

Grudzień 2023

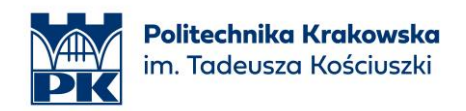

#### **1. Czym jest mLegitymacja studencka?**

mLegitymacja studencka, czyli legitymacja studencka w smartfonie. mLegitymacja studencka działa tak, jak tradycyjny dokument. Pokazując ją na ekranie smartfona potwierdzisz, że jesteś studentem, skorzystasz z ulg i zwolnień. Możesz również potwierdzić swoje dane użytkownikowi aplikacji mWeryfikator. Uprawniony użytkownik potwierdzi m.in. Twoje imię, nazwisko i zobaczy Twoje zdjęcie z dokumentu w niskiej rozdzielczości. Może sprawdzić również ważność Twojej mLegitymacji studenckiej. Źródło:<https://www.gov.pl/web/mobywatel-w-aplikacji/mlegitymacja-studencka>

O mLegitymację studencką mogą ubiegać się osoby, które: posiadają status studenta, mają ważną plastikową legitymację studencką (ELS) oraz posiadają numer PESEL. mLegitymacja studencka wydawana jest na okres jednego semestru (zgodnie z ważnością legitymacji wydanej w postaci plastikowej legitymacji studenckiej ELS). Przedłużenie ważności mLegitymacji studenckiej wymaga ponownego wypełnienia wniosku. mLegitymacja studencka zostanie wydana tylko,

#### **2. Instrukcja aktywacji**

**UWAGA!** Przed rozpoczęciem procesu aktywacji mLegitymacji studenckiej należy zadbać o zgodność danych zawartych na plastikowej legitymacji studenckiej (ELS) z danymi osobowymi. Przykład – zmiana nazwiska będąca następstwem zawarcia związku małżeńskiego.

• Krok 1: Otwórz stronę internetową<https://mlegitymacje.pk.edu.pl/> i kliknij "Logowanie".

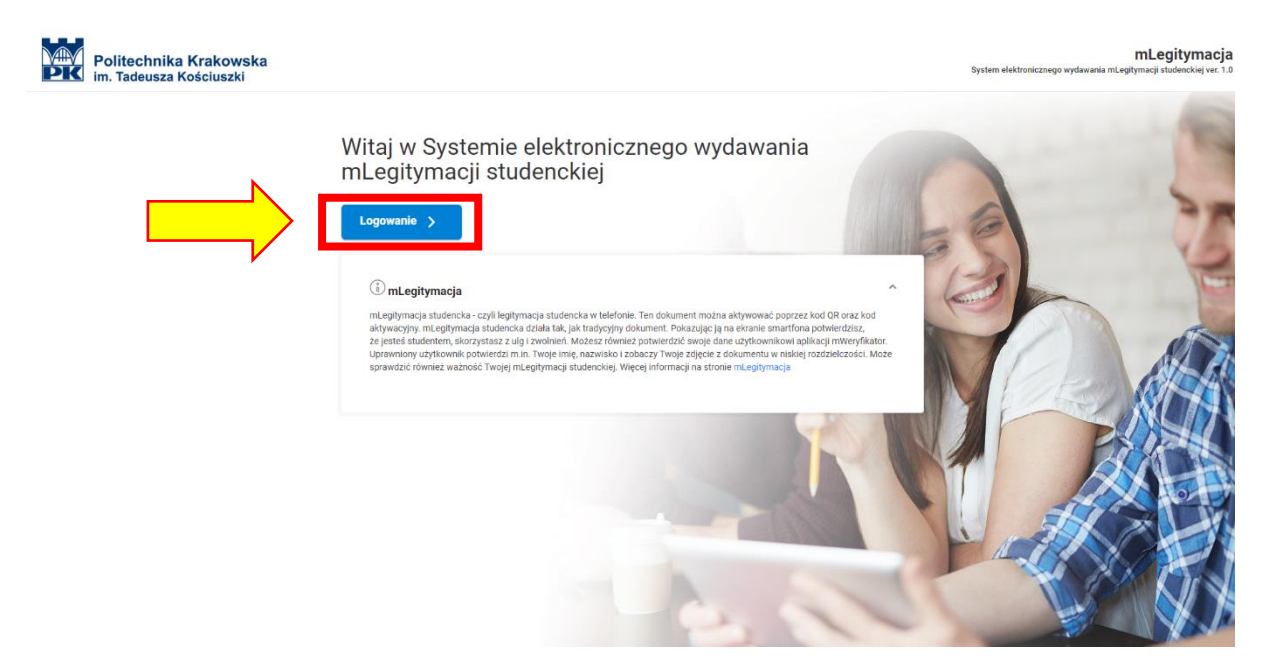

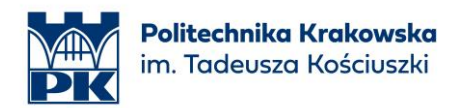

• **Krok 2:** Po przekierowaniu na stronę internetową logowania należy podać adres e-mail (zazwycza[j imię.nazwisko@student.pk.edu.pl\)](mailto:imię.nazwisko@student.pk.edu.pl) oraz hasło wykorzystywane do logowania się np. do Microsoft Office i poczty elektronicznej. W razie problemów z kontem proszę skorzystać z instrukcji dostępnej tutaj:<https://di.pk.edu.pl/uslugi-office-365-dla-studentow/>

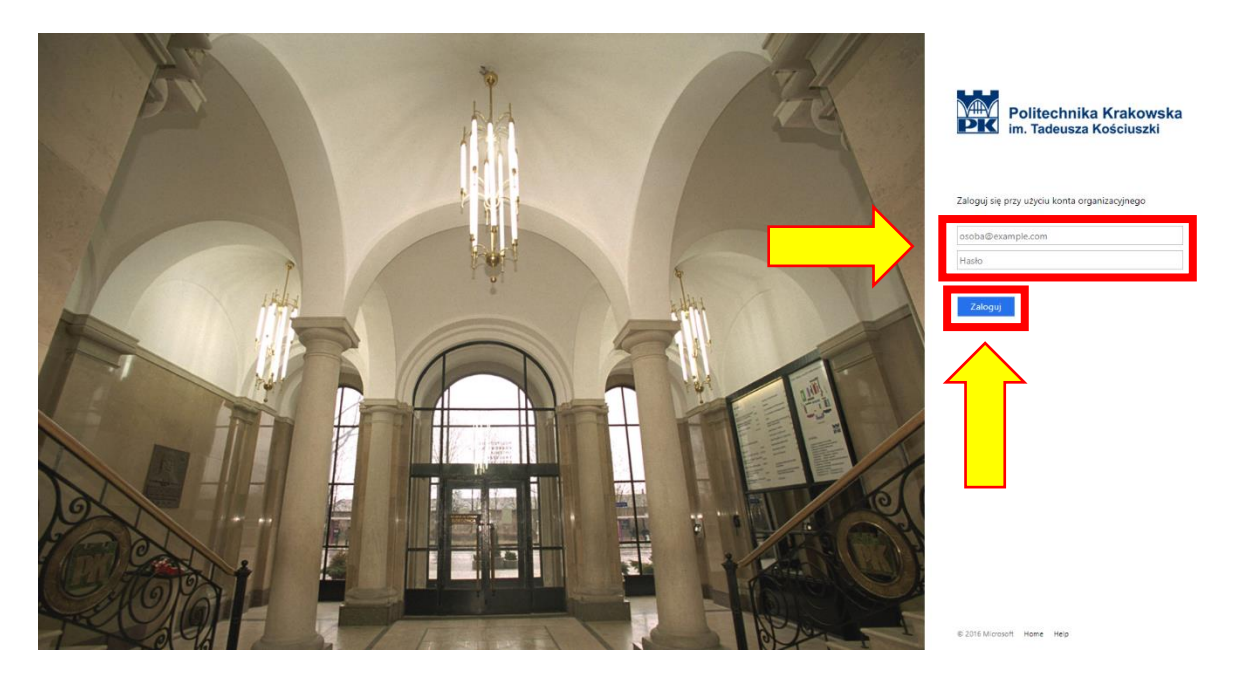

• Krok 3: Po poprawnym logowaniu nastąpi powrót na stronę internetową "mlegitymacje". W celu uzyskania mLegitymacji studenckiej należy nacisnąć przycisk "Zleć".

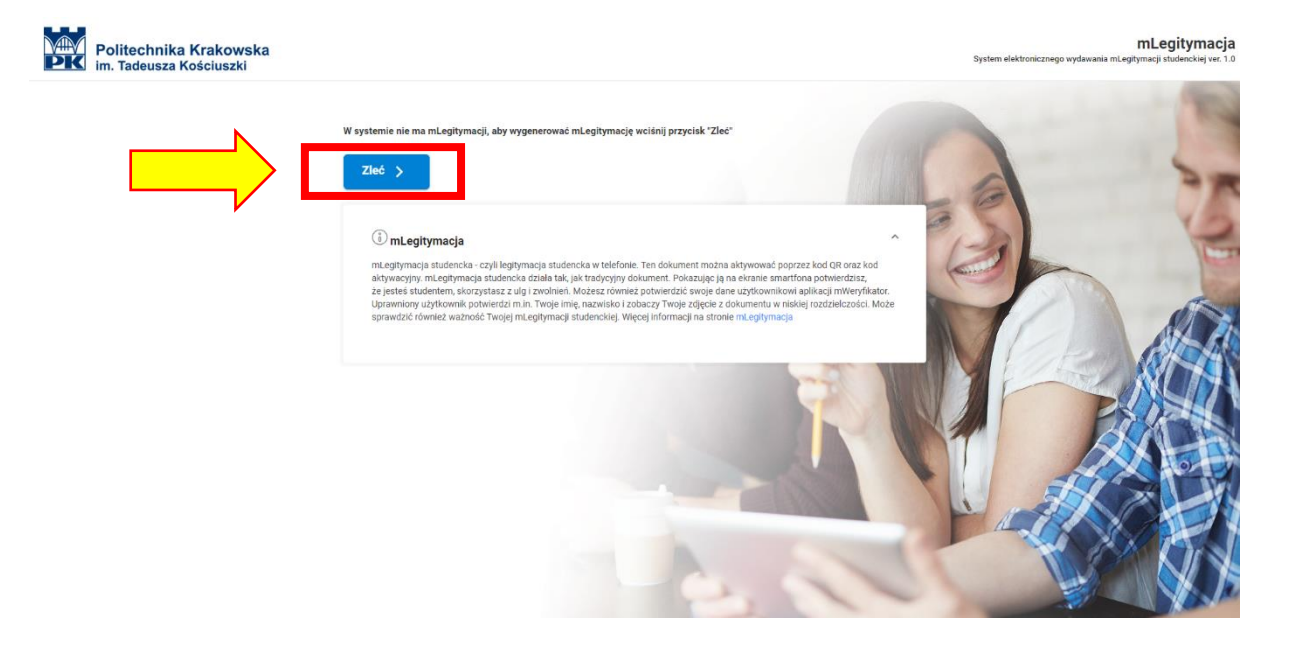

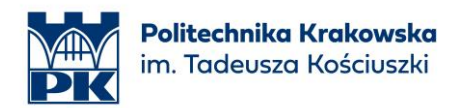

• **Krok 4:** W momencie przyjęcia zlecenia wydania mLegitymacji studenckiej pojawi się stosowna informacja oraz możliwość weryfikacji stanu realizacji. mLegitymacja studencka powinna zostać wystawiona w ciągu maksymalnie kilku godzin.

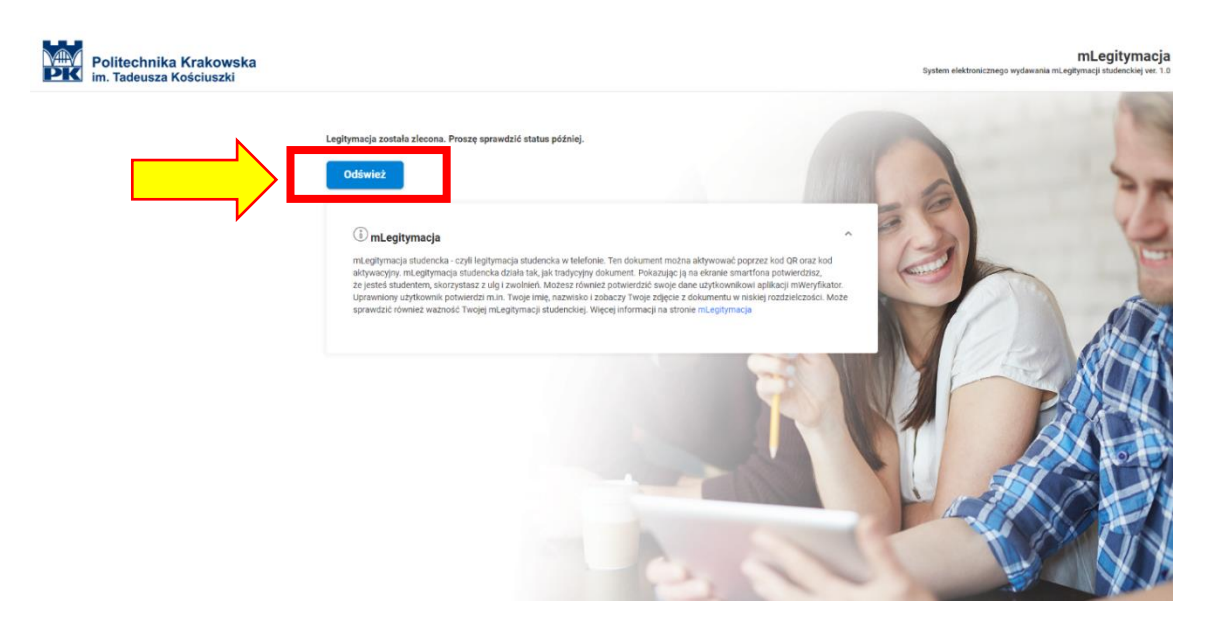

• **Krok 5:** W momencie, gdy mLegitymacja studencka zostanie wystawiona, po kliknięciu przycisku "Odśwież" pojawi się kod QR oraz kod weryfikujący, który domyślnie jest ukryty.

Uwidocznienie kodu weryfikującego możliwe jest poprzez naciśnięcie . Należy postąpić zgodnie z wyświetloną instrukcją odbioru mLegitymacji studenckiej.

**WAŻNE!** w aplikacji mObywatel należy dodać nowy dokument – należy kliknąć "Dodaj" na górze ekranu aplikacji, a następnie wybrać "mLegitymacja studencka". Postępuj zgodnie z instrukcją, która ukaże się na ekranie urządzenia mobilnego.

Po przejściu całego procesu w aplikacji mObywatel należy na stronie internetowej "mlegitymacje" kliknąć przycisk "Potwierdzam odbiór".

**UWAGA!** Na odebranie mLegitymacji studenckiej przewidziano 30 dni. W przypadku nieodebrania mLegitymacji studenckiej w terminie konieczne będzie ponowne przejście procesu aktywacji.

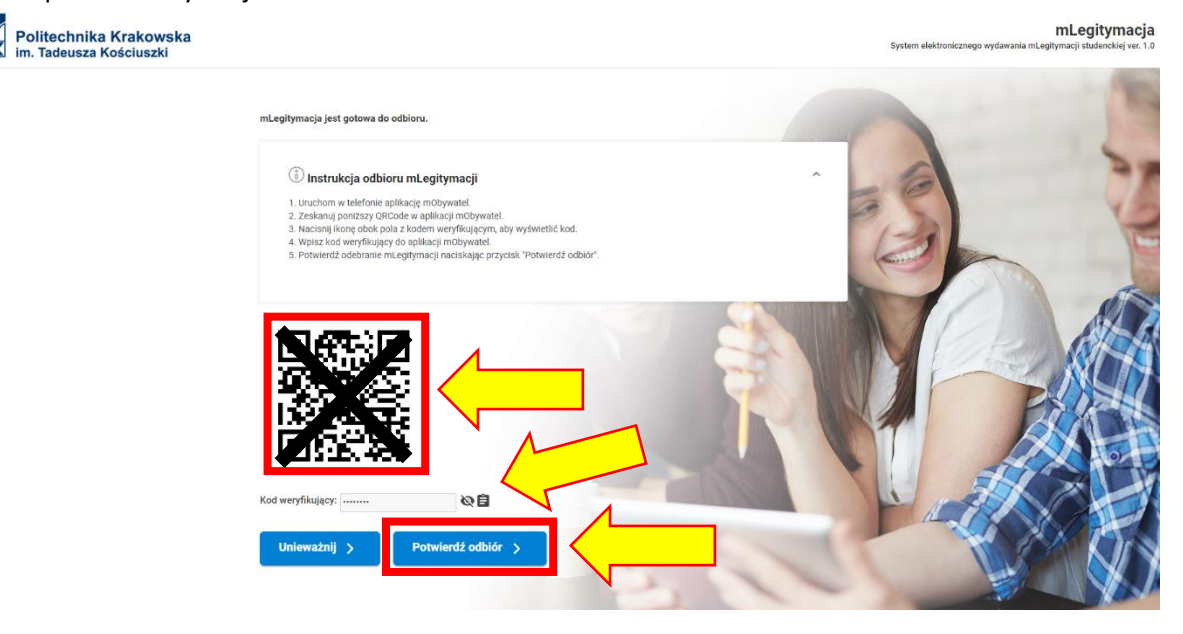

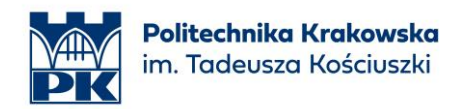

• **Krok 6:** Proces uzyskania mLegitymacji studenckiej został zakończony i potwierdzony.

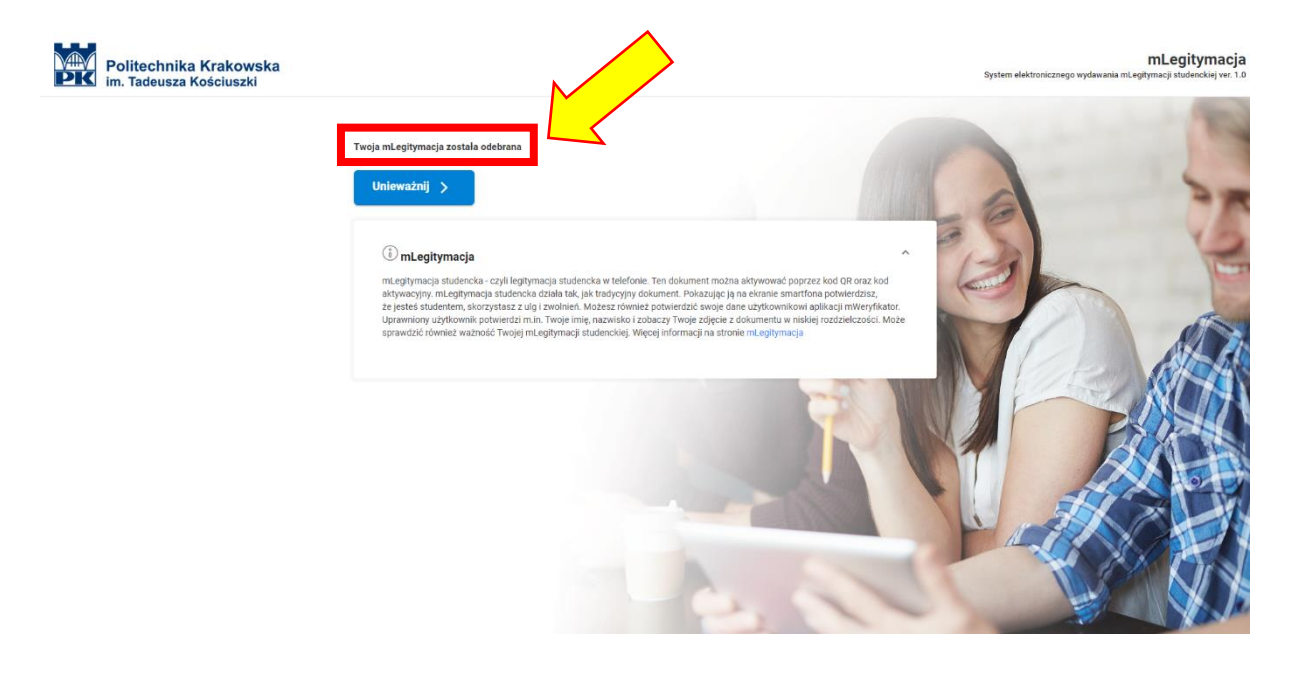

#### **3. Unieważnienie mLegitymacji**

W przypadku utraty praw studenckich (np. w wyniku ukończenia studiów, skreślenia z listy studentów), mLegitymacja jest automatycznie unieważniana.

Student może samodzielnie unieważnić mLegitymację studencką. W tym celu należy postąpić zgodnie z krokami 1 i 2 instrukcji aktywacji, a następnie:

**• Krok 3: kliknąć przycisk "Unieważnij".** 

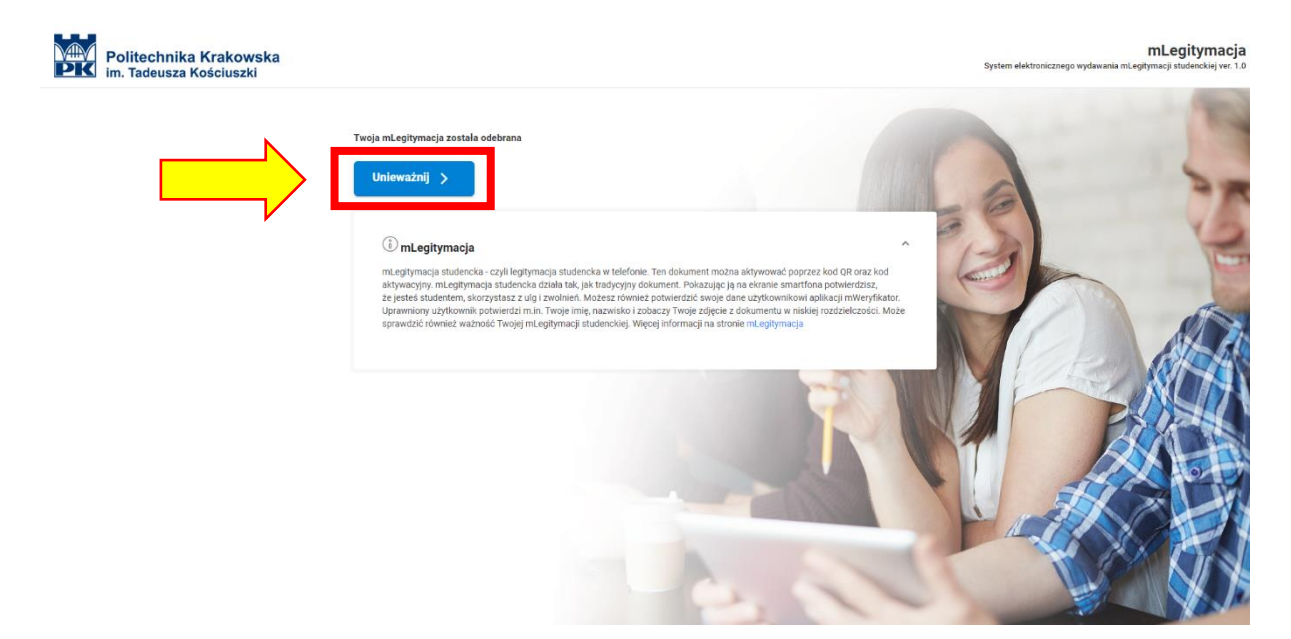

Po samodzielnym unieważnieniu mLegitymacji studenckiej istnieje możliwość ponownego uzyskania mLegitymacji studenckiej. W tym celu należy postępować zgodnie z krokami opisanymi w instrukcji aktywacji mLegitymacji studenckiej (punkt 2).

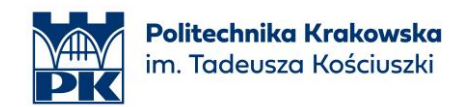

## **4. Przedłużenie ważności**

Twórca mLegitymacji studenckiej (NASK/COI) niestety nie przewidział możliwości przedłużenia ważności. W celu przedłużenia ważności np. na kolejny semestr, należy unieważnić mLegitymację studencką (punkt 3 instrukcji), a następnie aktywować nową (punkt 2 instrukcji). Aktywacji nowej mLegitymacji studenckiej należy dokonać po wcześniejszym przedłużeniu ważności plastikowej legitymacji studenckiej (ELS).

### **5. Zgłaszanie problemów**

Problemy związane z procesami opisanymi w niniejszej instrukcji proszę zgłaszać na adres: [mlegitymacje@pk.edu.pl](mailto:mlegitymacje@pk.edu.pl)

W razie problemów z aplikacją mObywatel proszę skorzystać z: <https://info.mobywatel.gov.pl/#pytania-i-odpowiedzi>